# Directions to complete Ohio First Steps for Healthy Babies Maternity Staff Training Program on OhioTRAIN

Registration Pages 2 – 4

Completing the Course Pages 4 – 8

Resuming the Course Pages 9 – 10

For additional assistance, contact:

**Bre Haviland** 

Breanne.haviland@odh.ohio.gov

614-644-8063

### Registration

- 1. Navigate to oh.train.org
- 2. Log in to OhioTRAIN or create a new account. If multiple OhioTRAIN users share one computer/device, double check that your name appears in the upper right corner.
- 3. Click on the magnifying glass icon and type "Ohio First Steps" in the search bar.

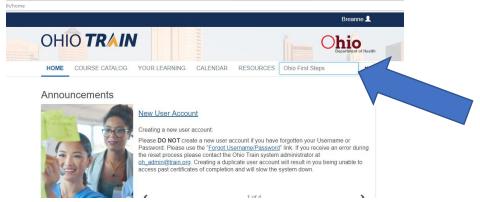

4. Click on "Ohio First Steps for Healthy Babies Maternity Staff Training Program (BLS)" from the top of the search list.

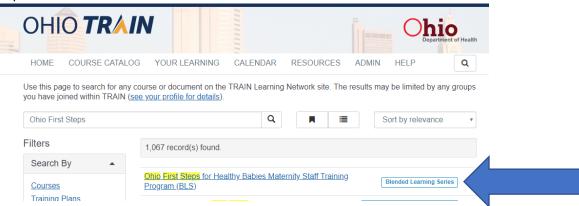

5. Click "more" to read the course information and instructions prior to registering.

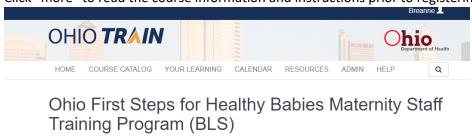

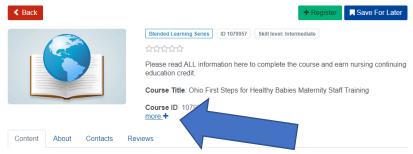

6. If after reviewing the course information and instructions you would like to continue, click the green "Register" button.

### Ohio First Steps for Healthy Babies Maternity Staff Training Program (BLS)

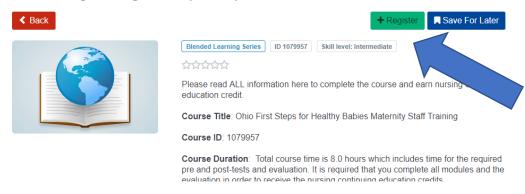

7. Select the "CNE Contact Hours" in order to receive your free continuing nursing education hours.

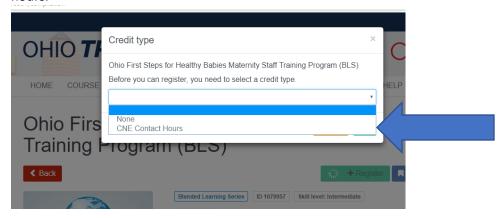

8. Enter your hospital name or organization in the pop-up box.

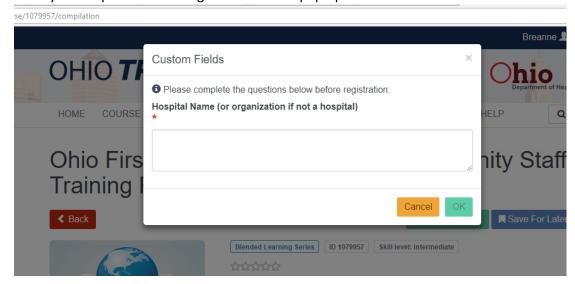

#### **Completing the Course**

1) Scroll down to the "Content" section. Click on "First Steps Module 1: Global Strategies" bar.

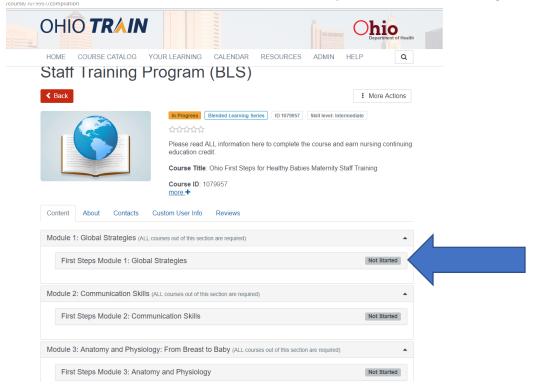

2) After reading the course description, click on "View Course."

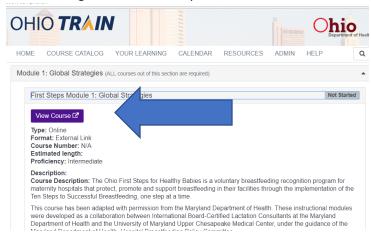

3) Click the green "Pre-Assessment" button and follow the prompts to complete the assessment. You will have one attempt to complete the pre-assessment. After completing the pre-assessment, click the red "Close" button in the top right corner to be re-directed back to the course page.

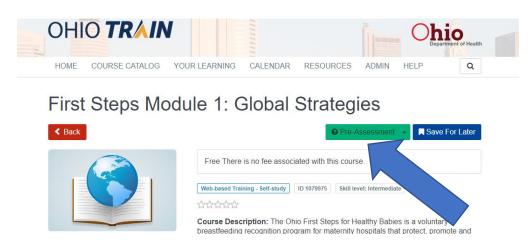

4) After completing the pre-assessment, click the green "Launch" button.

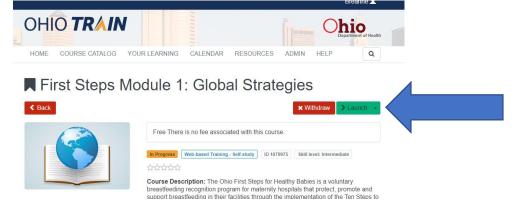

- 5) A new tab will open showing the online module. Review the entire module. It is recommended that you finish the module before exiting the course, as you may experience technical difficulties if you exit and try to return to complete it.
- 6) When you finish the module, close out of the window to return to OhioTRAIN.
- 7) After you have completed the online module, click the "Mark Completed" button.

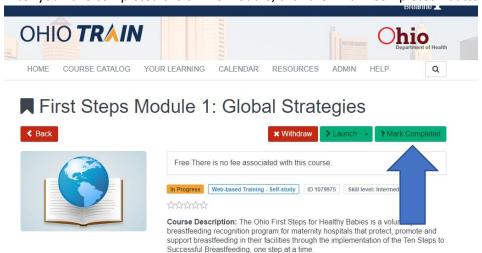

- 8) A pop up box will appear prompting you to complete the post-assessment. Click "okay". You must complete the post-assessment to complete the module.
- 9) Click the green "Assessment" button to begin the post-assessment. Note: You will have three chances to score above an 80%. If you do not score above 80%, you will have to re-register, review the course content, and try again. Click the red "Close" button when you have successfully completed the assessment.

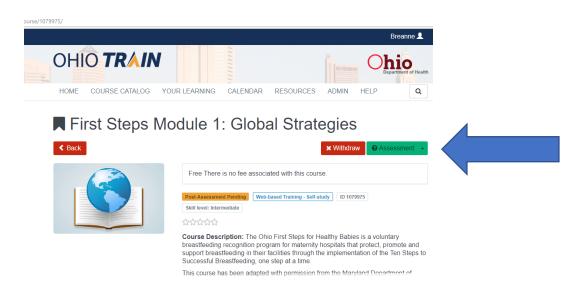

10) Once you successfully complete the post-assessment, the course should now show as "Completed."

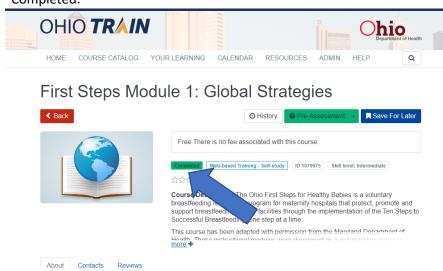

11) Click the red "Back" button to return to the course main page.

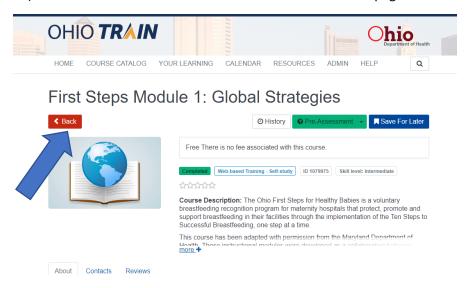

12) Follow steps 1-11 in this section to complete the remaining 14 modules. Please note: the modules can be completed in any order.

13) Click the green "Take Evaluation" button to start the post-evaluation.

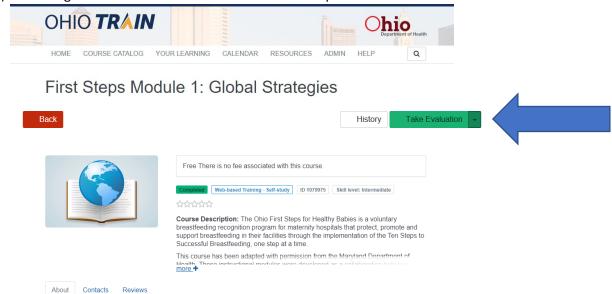

- 14) Complete the post-evaluation. Click the red "Close" button when you are finished. You will be re-directed back to the course page.
- 15) To print your certificate, click the blue "Print Certificate" button. The certificate will download as a PDF. You can save or print the certificate for your records. You can always go back and print the certificate by clicking "Your Learning" and then "Your Certificates."

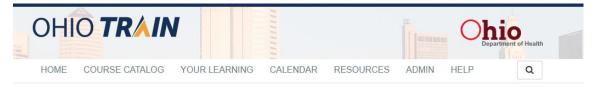

## Ohio First Steps for Healthy Babies Maternity Staff Training Program (BLS)

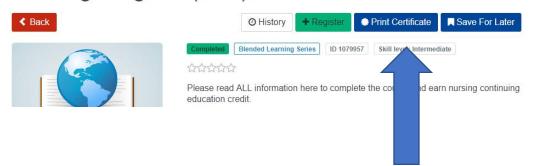

#### **Resuming the Course**

If you need to stop the course before finishing all of the modules, follow these instructions to return to the course.

- 1) Navigate to oh.train.org
- 2) If you are not already signed in, log in to your OhioTRAIN profile.

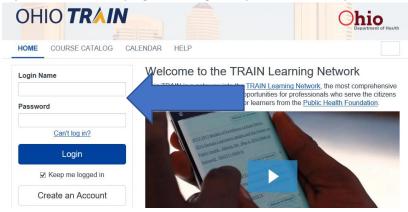

3) Click "Your Learning" from the top navigation bar.

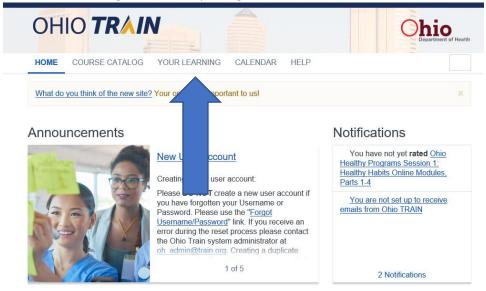

4) Click "Ohio First Steps..." within the "Your Current Courses" tab.

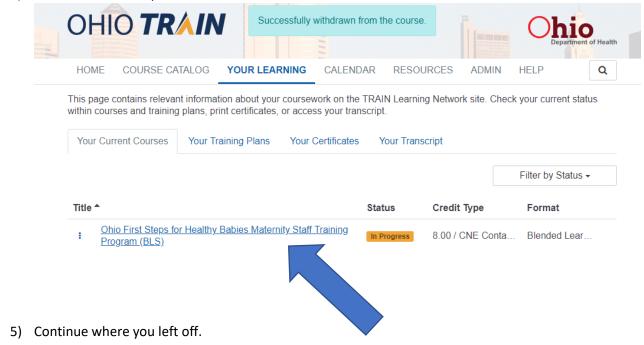